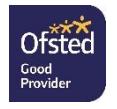

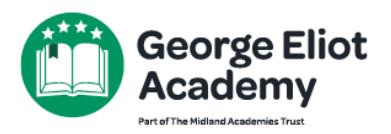

Raveloe Drive Nuneaton CV114QP 02476744000 infoGEA@midlandat.co.uk www.georgeeliot.midlandat.co.uk Principal: Homeira Zakary

September 2022

Dear Parent/Carer of Year 7,

This September your child joined the George Eliot Academy to start their secondary education. To support you with this transition, we would like to invite you and your child into school on **September 29th 2022** for a face to face meeting*.* The evening will run from 4pm until 7pm and will take place in The Mill and your child's tutor room in Linford.

During the evening, you will get to meet your child's Form Tutor to discuss how well your child has settled into school. There will be someone available to help with the school's communication system WEDUC and how to support and monitor your child's progress and help with their homework. There will also be time for you to look at your child's exercise books. This is an informal evening and whilst it is face to face, we would ask that you book a ten minute tutor slot through our Parent Cloud portal:<https://georgeeliot.schoolcloud.co.uk/> There is a guide to booking appointments on SchoolCloud at the end of this letter.

Please park in the main school carpark, entrance is through Donnithorne Avenue and make your way to reception where you will be greeted.

We are looking forward to meeting you and your child.

Yours sincerely

unton.

Mrs D Stanton Mr C Bonny-Meekings Vice Principal **Assistant Principal** 

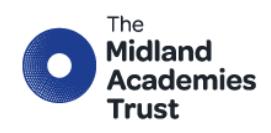

**Chief Executive Officer: Marion Plant OBE FCGI** info@midlandat.co.uk www.midlandat.co.uk

## **Parents' Guide for Booking Appointments**

You will only see your child's tutor available to book an appointment. Browse to https://georgeeliot.schoolcloud.co.uk/

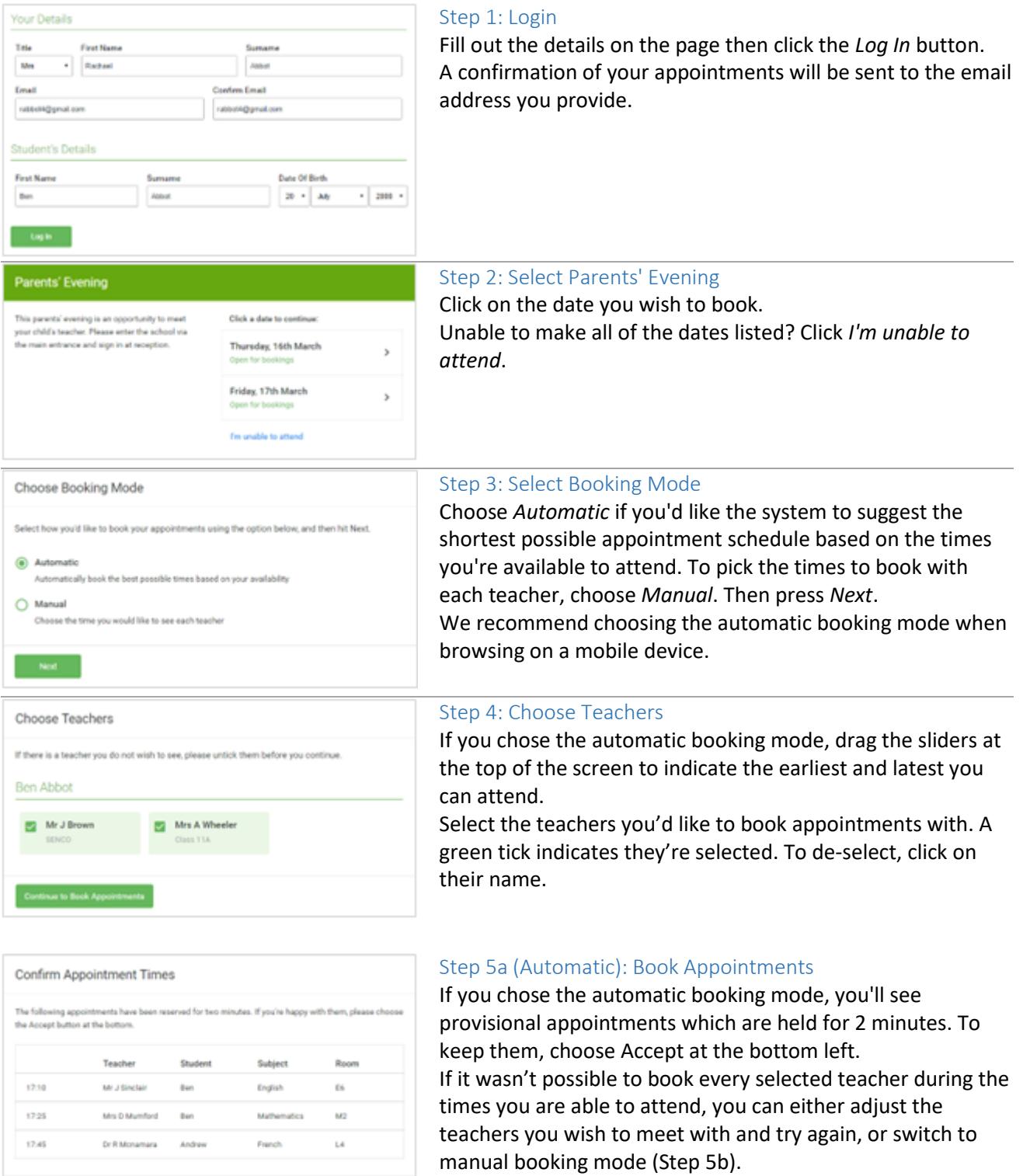

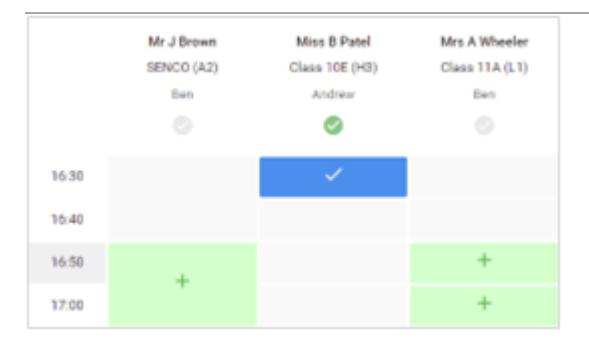

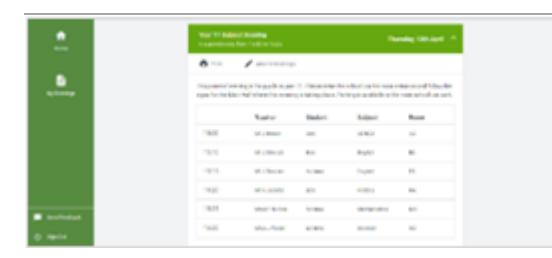

## Step 5b (Manual): Book Appointments

Click any of the green cells to make an appointment. Blue cells signify where you already have an appointment. Grey cells are unavailable.

To change an appointment, delete the original by hovering over the blue box and clicking *Delete*. Then choose an alternate time.

Once you're finished booking all appointments, at the top of the page in the alert box, press *click here* to finish the booking process.

## Step 6: Finished

All your bookings now appear on the My Bookings page. An email confirmation has been sent and you can also print appointments by pressing *Print*. Click *Subscribe to Calendar* to add these and any future bookings to your calendar. To change your appointments, click on *Amend Bookings*.